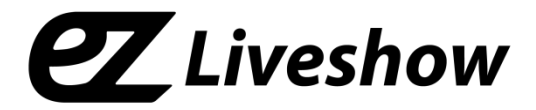

# **Manual ez-Caster EN3** (Encoder/ATSC Modulator)

MPEG2/H.264 HD Encoder (for IP/ATSC/8VSB)

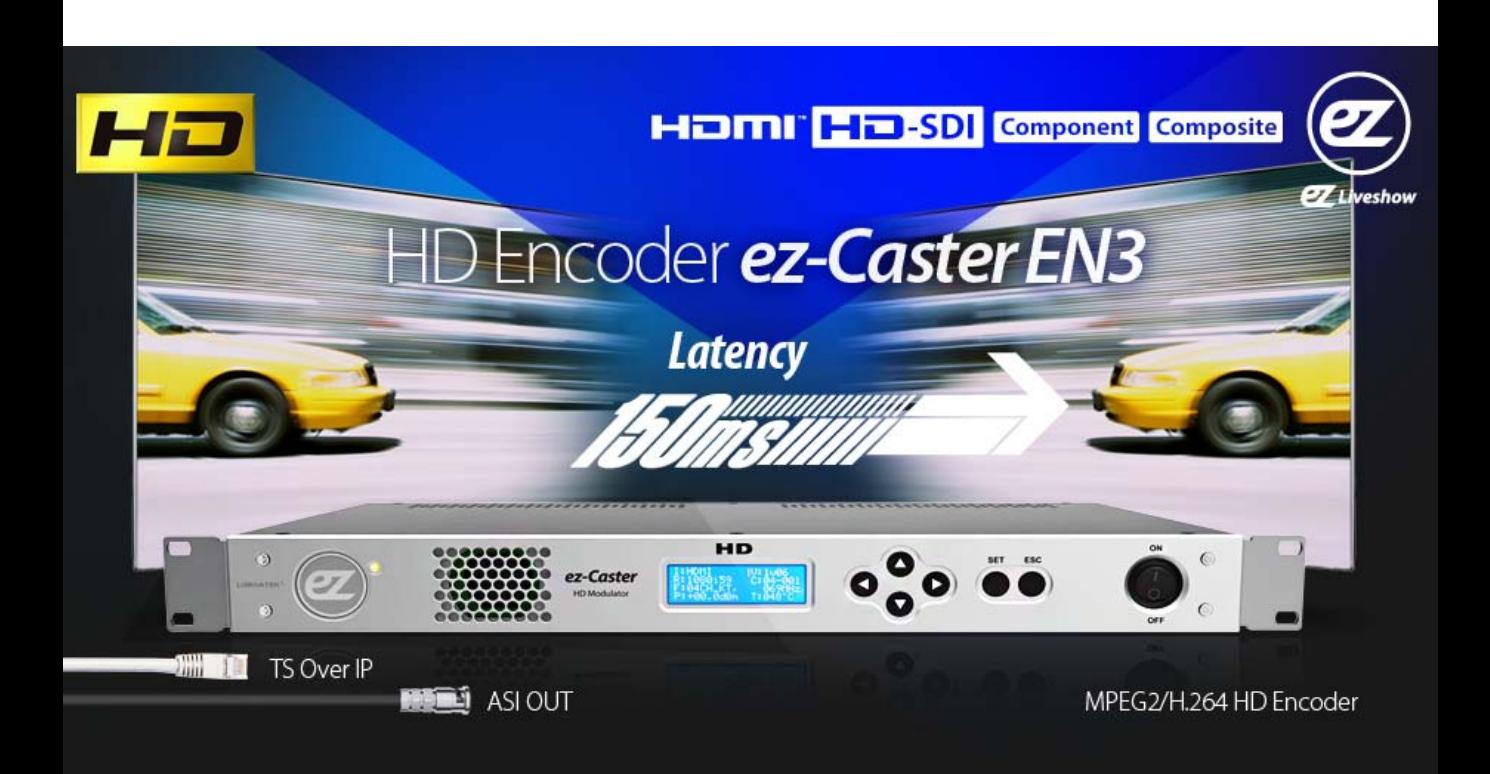

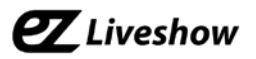

# EN3 - Encoder + Modulator Manual

Revision Number: 1.0.1 Distribution Date: August. 2016

#### **Copy Rights**

Copyright © 2016 LUMANTEK Co., Ltd. All Rights Reserved

This document contains information that is proprietary to LUMANTEK.CO., LTD. The information in this document is believed to be accurate and reliable; however, LUMANTEK assumes no responsibility or liability for any errors or inaccuracies that may appear in this document, nor for any infringements of patents or other rights to third parties resulting from its use.

This publication may contain technical issues, inaccurate information or typos. These will be revised in revised edition, if there is any. No part of this publication is subject to be reproduced, stored in retrieval system, or transmitted in any forms, or any means without the prior consent by Lumantek.

#### **Trademarks**

HD ENCODULATOR ™, SD ENCODULATOR ™ LUMANTEK Logo, Mega Cruiser™, ORIX<sup>TM</sup>, X-Cruiser<sup>TM</sup>, DTA-Plus<sup>™</sup>, Media Blaster<sup>™</sup>, are Trademarks of Lumantek. Co., Ltd.

Any other trademarks than stated above in this document belongs to its pertinent corporation.

#### **Warranty Period**

Lumantek's products comes with One(1) year limited warranty. Please contact below if you need more information.

LUMANTEK CUSTOMER SERVICES

sales@lumantek.co.kr / TEL:02-6947-7421 / FAX:02-6947-7440

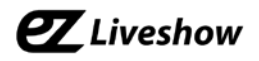

# **Contents**

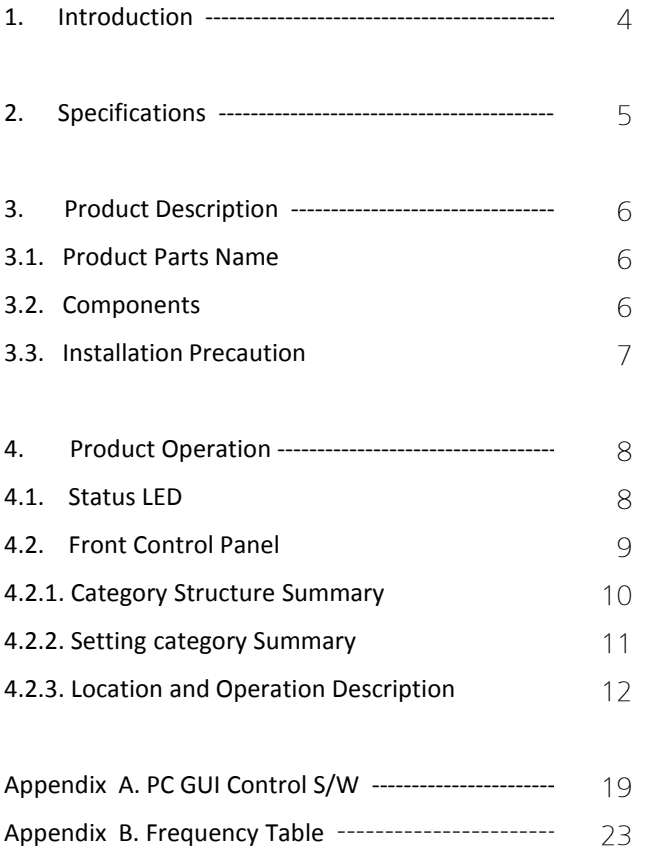

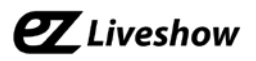

# **EN3 - Encoder + Modulator**

MPEG2/H.264 HD Encoder (for IP/ATSC/8VSB)

#### **1. Introduction**

The 'ez-Liveshow' is a new Audio/Video system brand with AV encoding and multiplexing technology from Lumantek designed for small studio applications. EN3 is one of the 'ez-Liveshow' series enabling a simultaneous video/audio encoding technology and modulation in a single device once. Optimized for Korean terrestrial TV environment, supporting Mpeg-2 Video and AC3 Audio technology as well as the 8VSB modulation. System supports HDMI, HD-SDI, Component and Composite inputs with HDMI, HD-SDI, Analog Stereo Audio(L/R) for audio inputs.

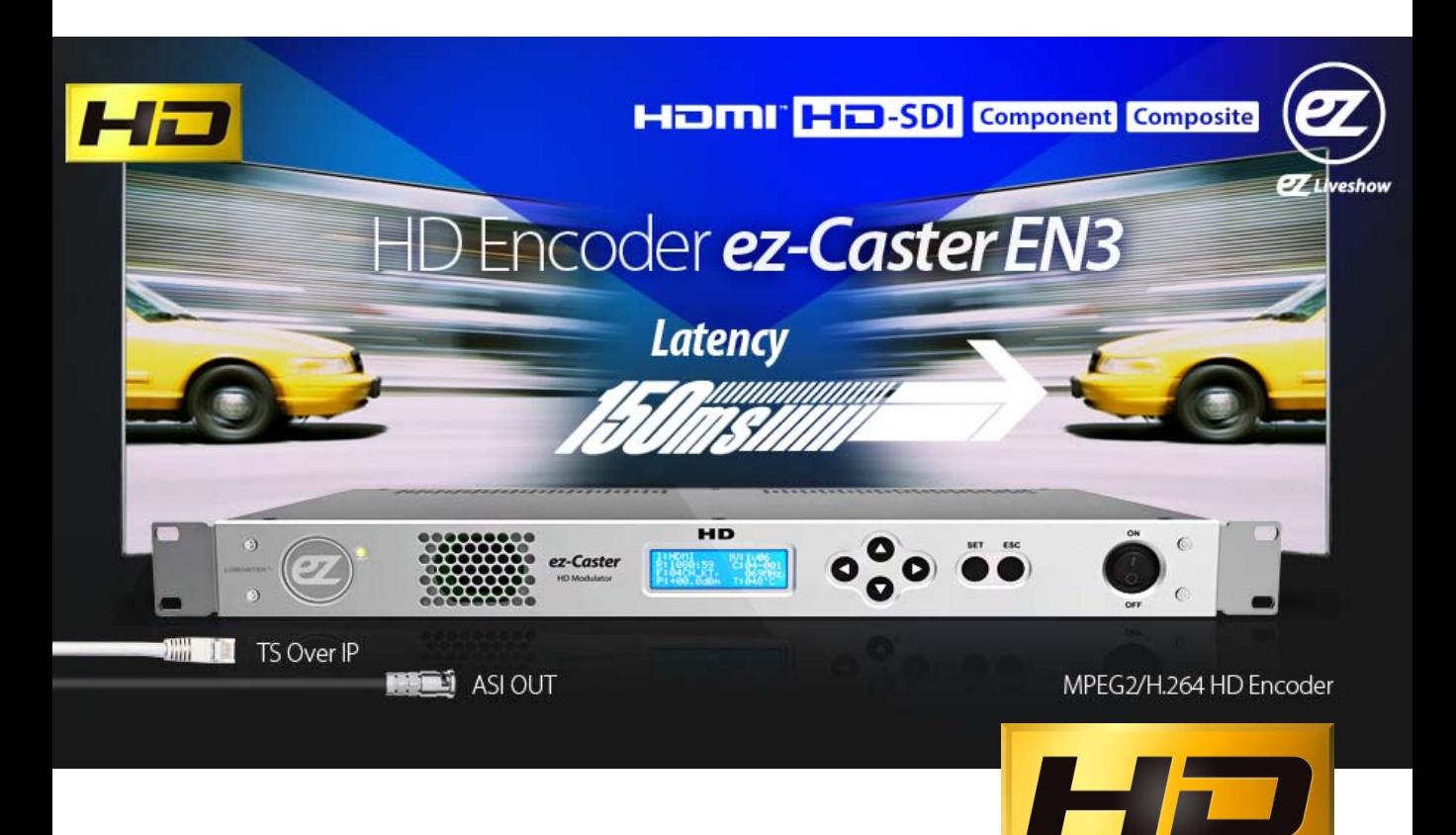

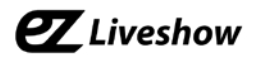

## **2. System Specifications**

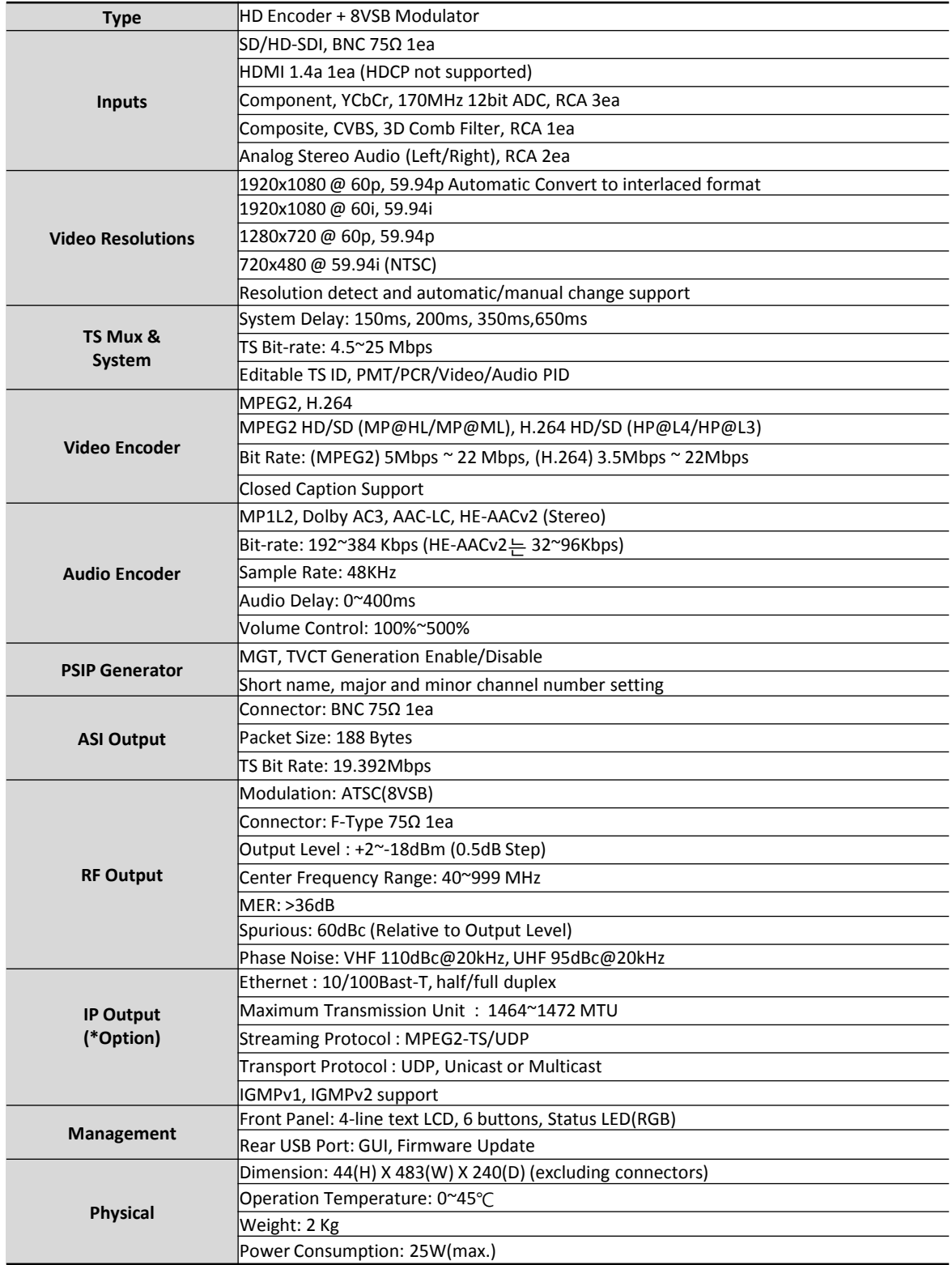

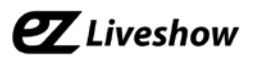

#### **3. Product Description**

#### 3.1. Product Part Name

< EN3 Main frame – Front>

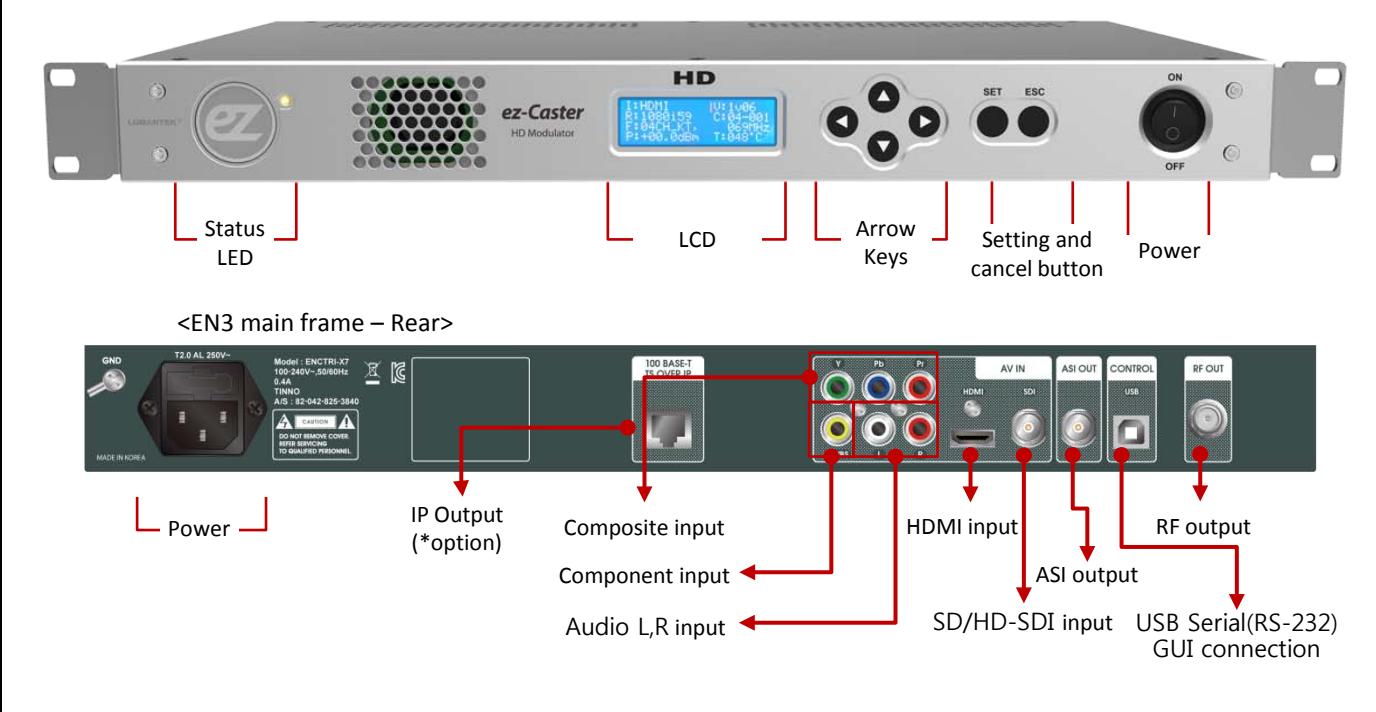

#### 3.2. Components

This system package includes:

- ① EN3 Main Frame
- ② AC Power Cord :110V AC or 220V AC input Power Cord

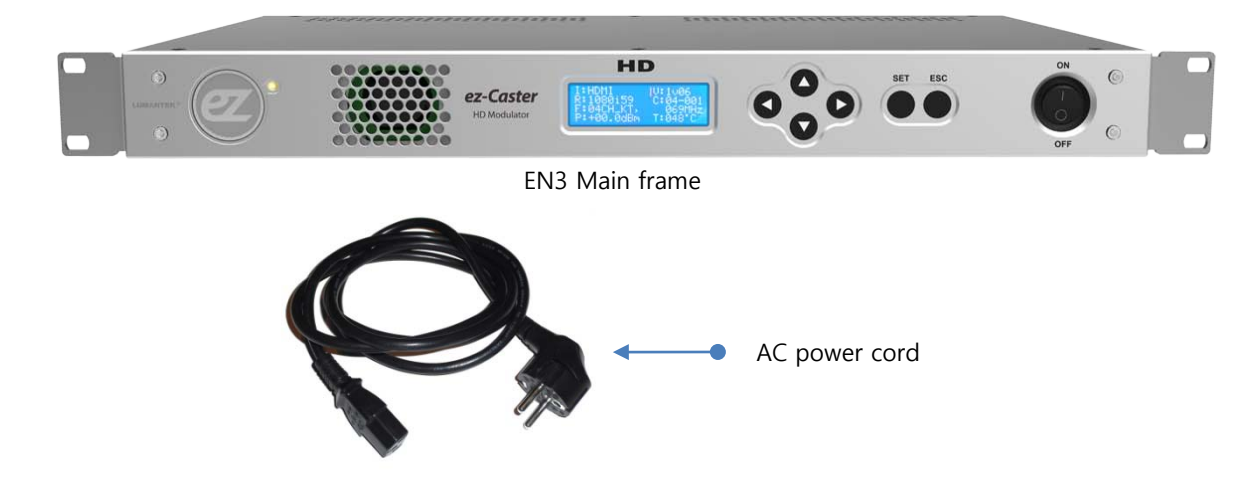

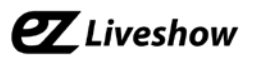

#### 3.3. Installation Precautions

This page states the safety measures the users must take to avoid circumstances where the system may occur physical damages or injuries. Please THOROUGHLY go over this page before the system installation/operation.

#### **General Precautions**

- Maintain dust FREE condition during and after System Installation/Operation.
- Please place the system cover in a safe location when opened.
- Securely stow tools and cables away from the passages.
- Avoid wearing loosened clothes or accessories during installation/Operation.
- Avoid any unnecessary actions that may damage/harm system or personnel.
- Do NOT open the system unless advised by Lumantek representative. Lumantek takes no responsibility on units with broken RMA seals.

#### **Power Precautions**

- Please check cable overload before connecting the system to the power supply.
- Avoid wearing metal accessories (Rings, Earrings) connecting system to the power source.
- Avoid operating on wet floors. Make sure power extension cables, floors, and instruments are grounded and in a safe operating condition.

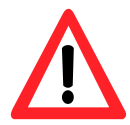

- Please discharge static electricity by touching grounding metals before starting hardware installation.
- The grounding parts must be disassembled last.
- Manufacture takes no responsibilities on Direct/Indirect losses or damages due to use of inappropriate parts or services by unauthorized service provider
- Supplying power during the system installation may cause damages to the system and personnel.

#### **AC Power Precautions**

- This unit utilizes AC power, the cord comes with a grounding function.
- Please connect the system to the power socket with groundings.
- Use Green/Yellow 0.75mm2 (18AWG) or higher grade grounding cables.
- Do NOT block power sockets with tools or boxes. Please keep it clear at all times.

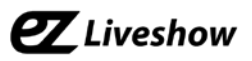

## **4. Product Operation**

#### 4.1. Status LED

Status LED- blue, geen and red, total of three colors available. Each color indicates the following status.

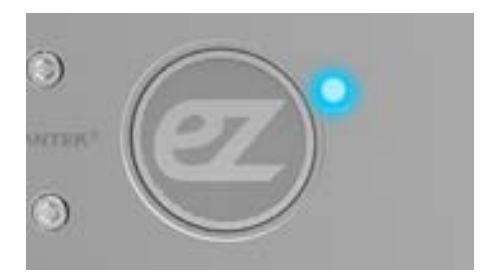

- System Booting
- Applying setting value
- Changing resolution

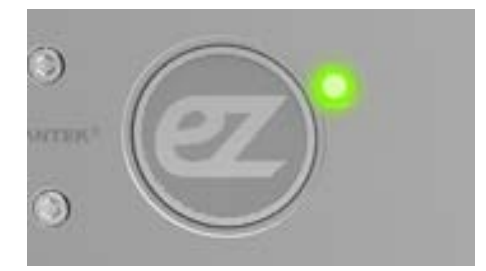

• Normal operation (Data input detected)

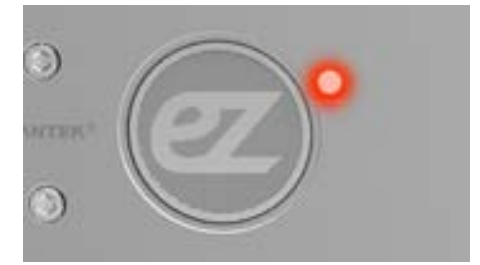

- No input
- Resolution not supported
- Internal operation error

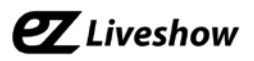

#### 4.2. Front Control Panel

Control and configure system settings with LCD screen, Arrow, settings and ESC keys at Front Control Panel

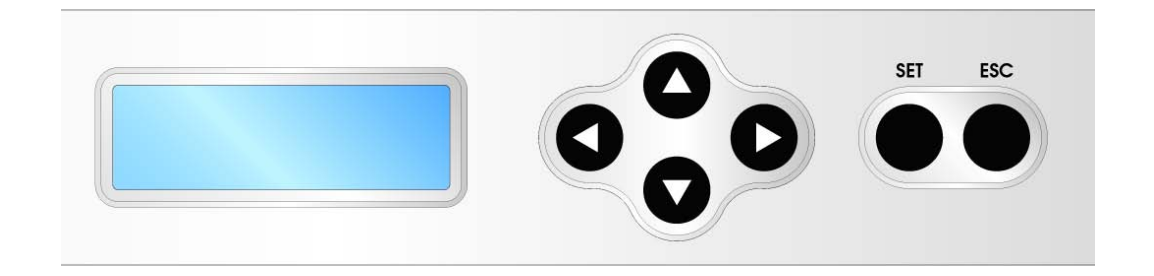

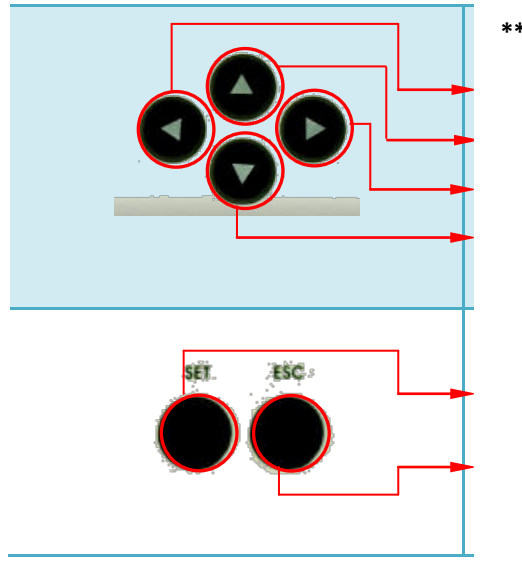

# **\*\* Move cursors / Change settings**

Settings value (Number) Increase settings value (Number) Setting value (Number) Decrease setting value(Number)

Confirm current setting

Exit menu

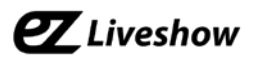

#### 4.2.1. Category Structure Summary

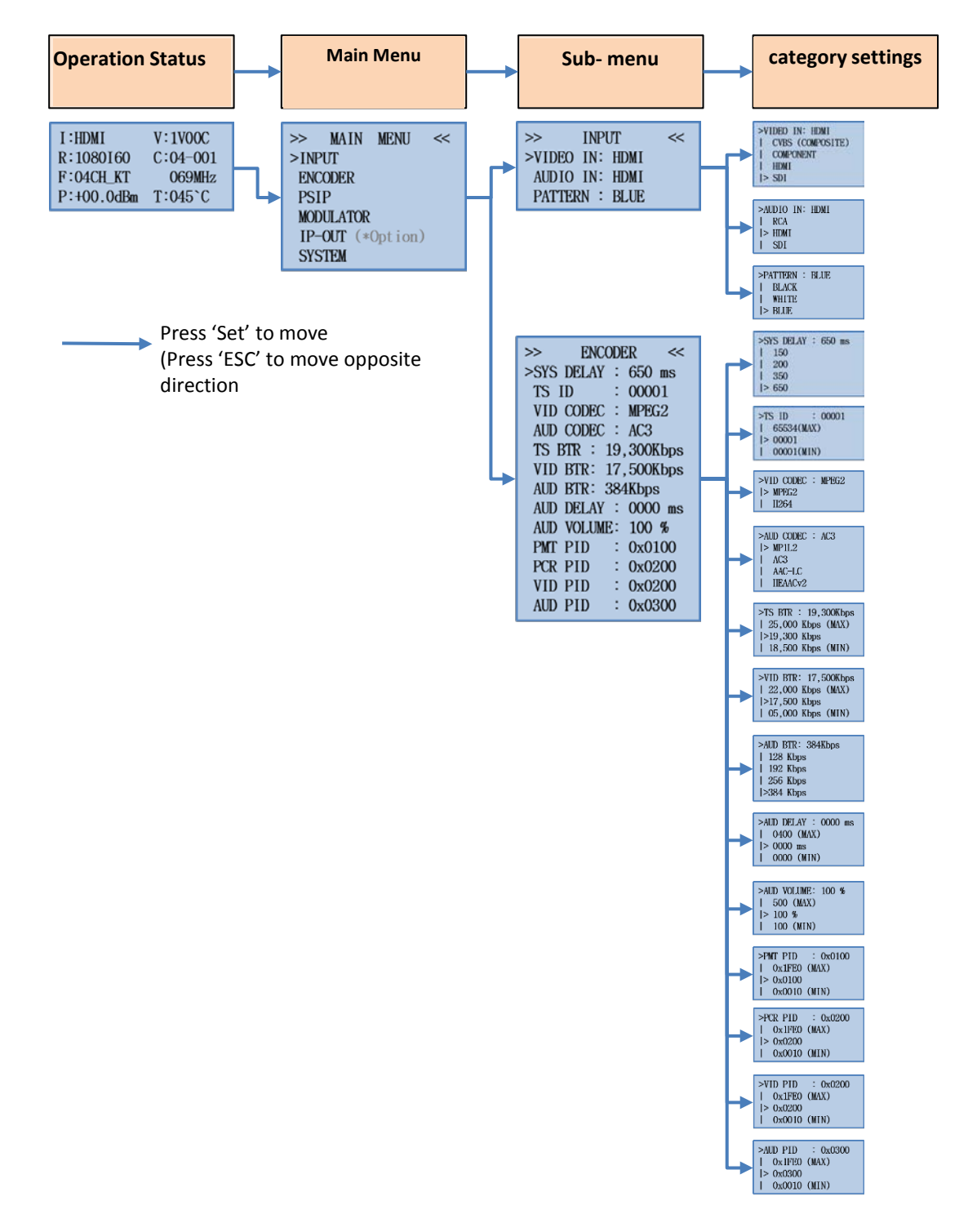

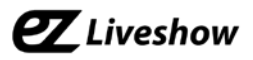

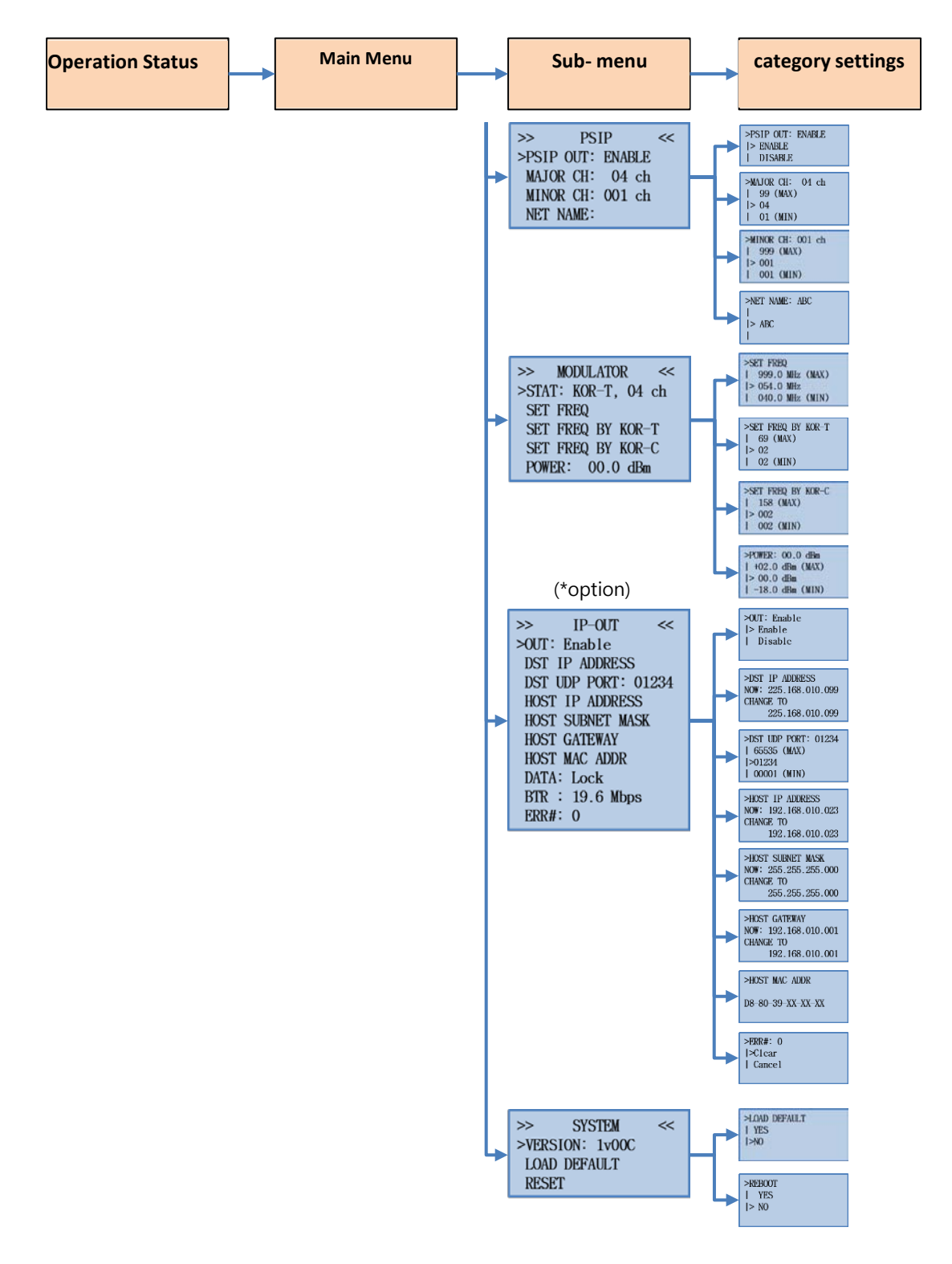

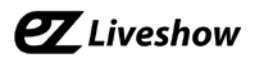

## 4.2.2. Setting Category Summary

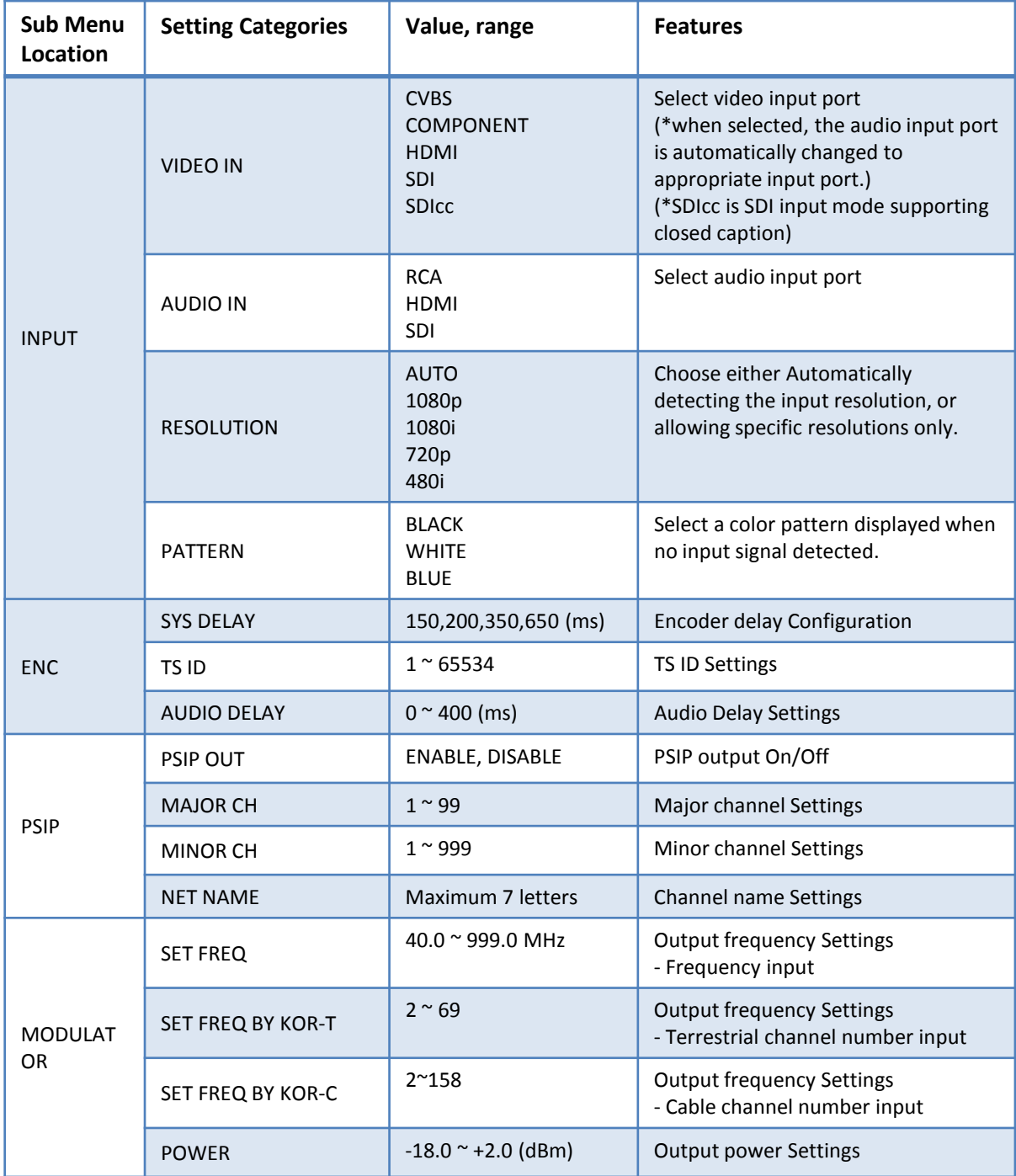

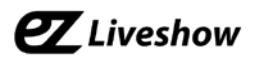

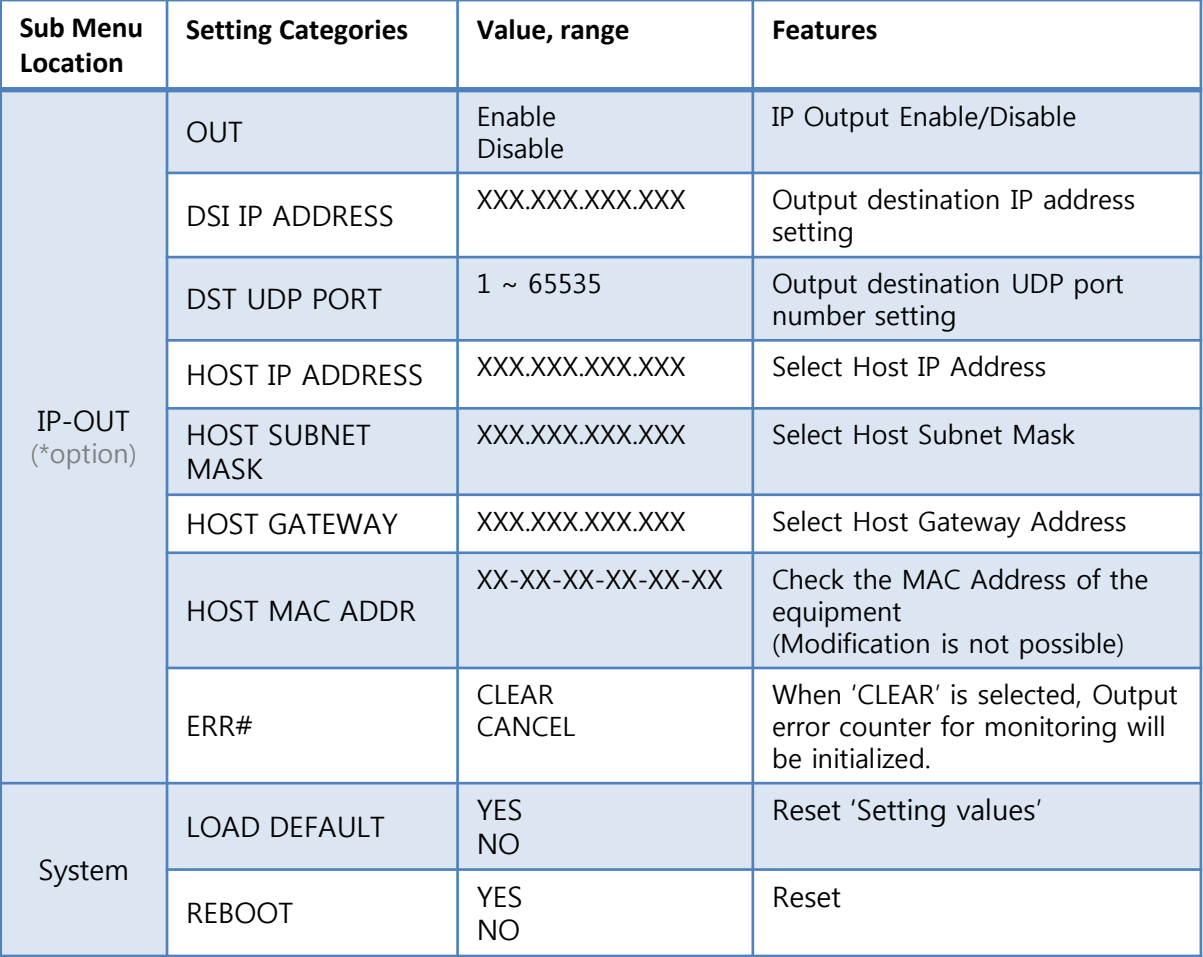

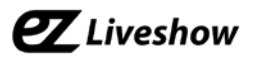

#### 4.2.3. Location and Operation Description

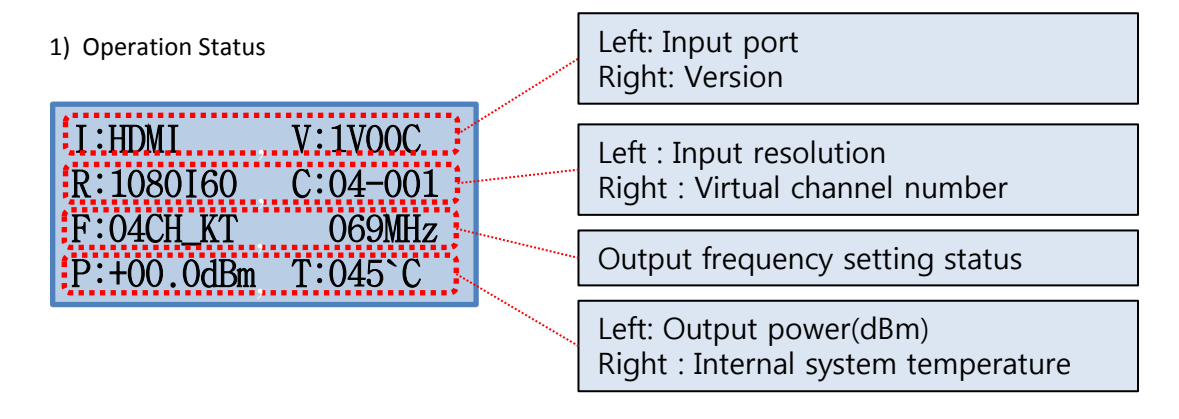

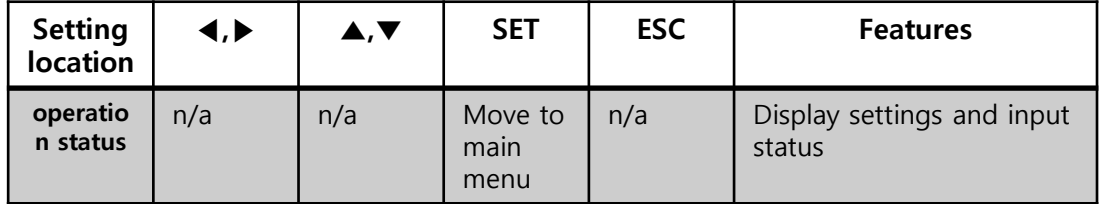

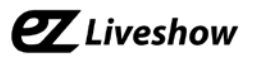

2) Main Menu

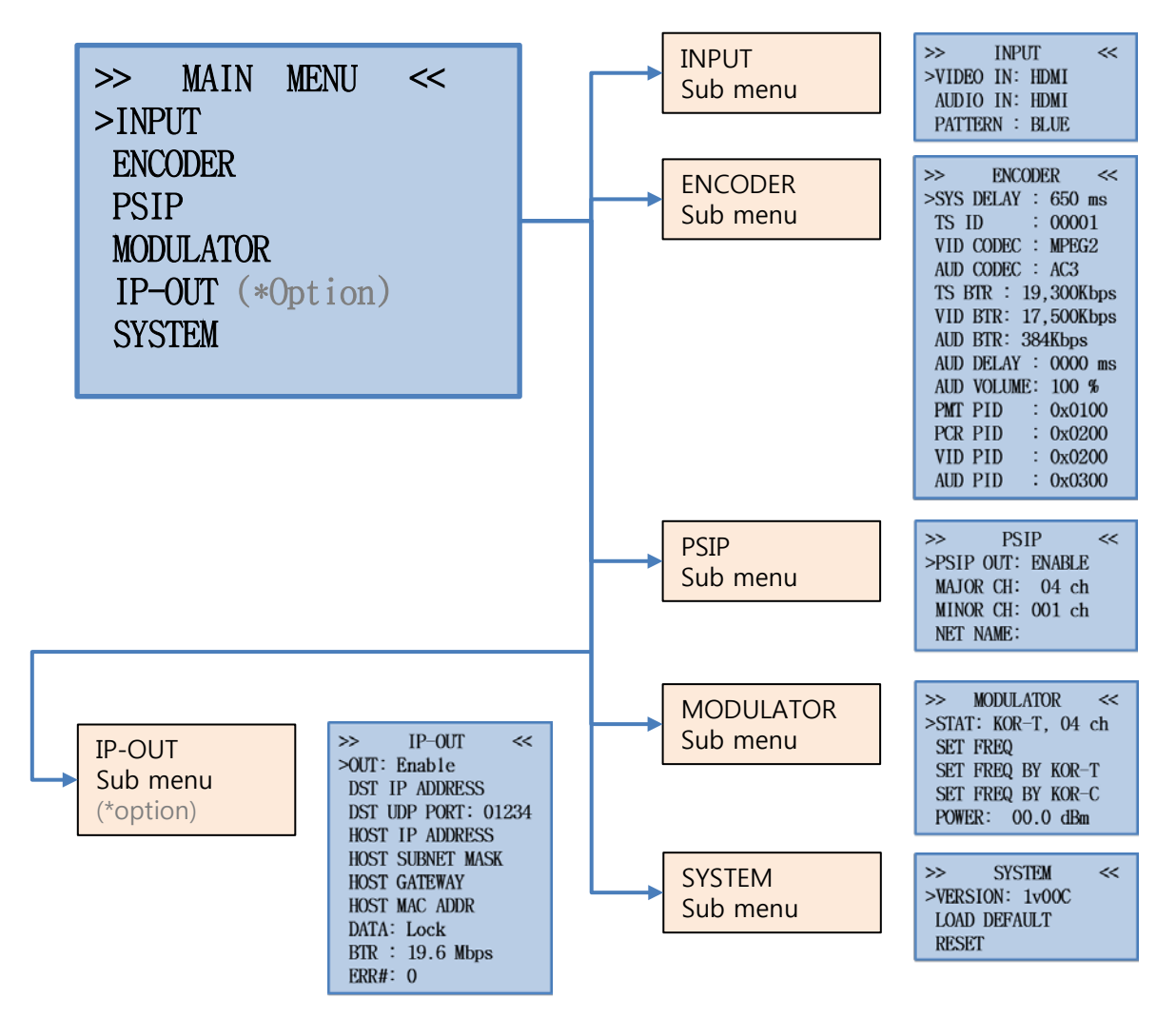

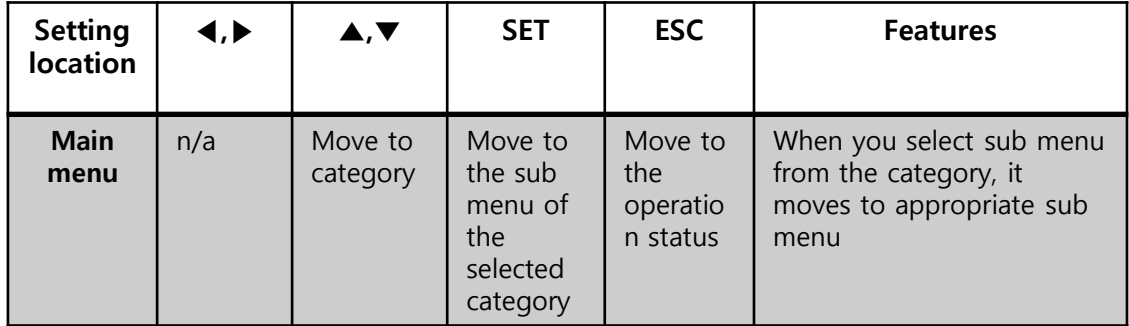

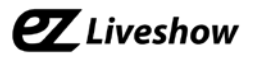

#### 3) INPUT Menu and Setting Categories

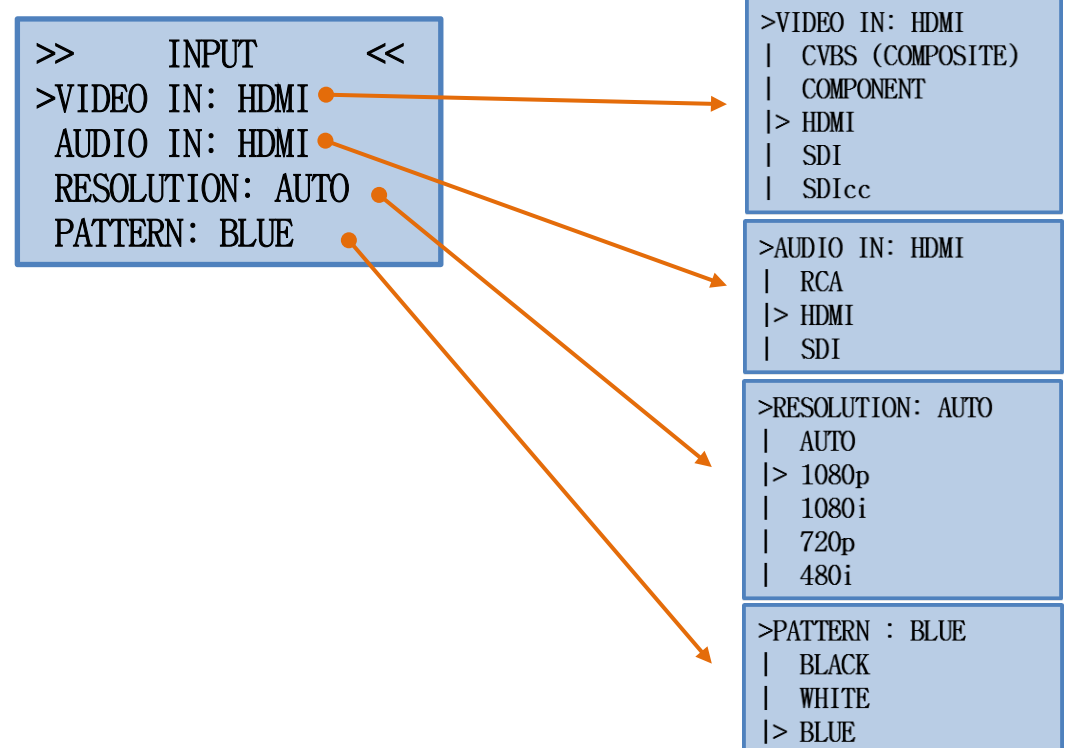

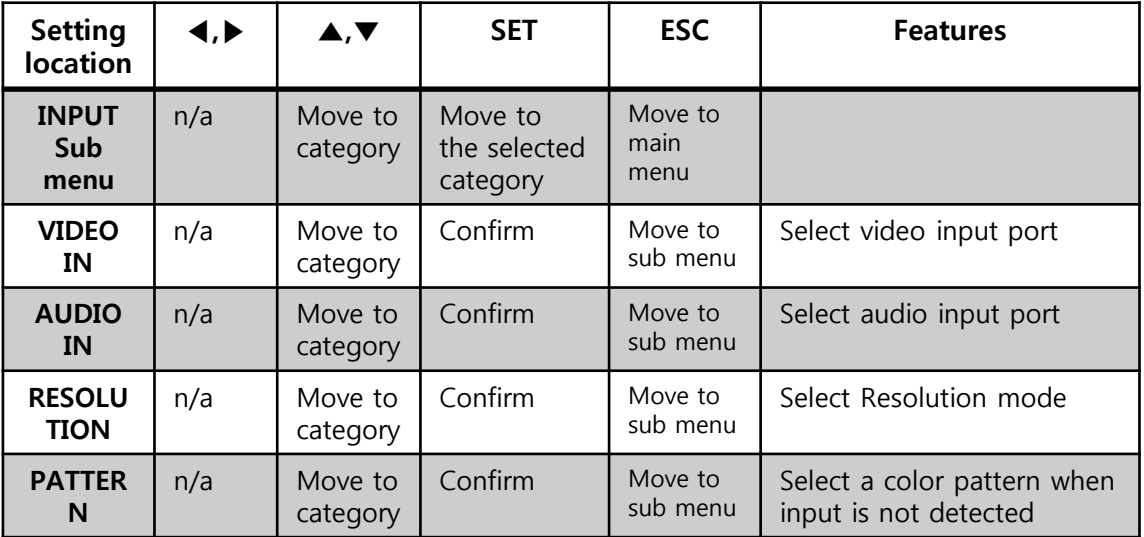

\*Video – SDIcc setting is specifically designed mode for Closed Caption service and some features may not be supported. (1080P input resolution and pattern image setting)

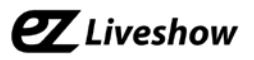

#### 4) ENCODER Sub Menu and Setting Categories

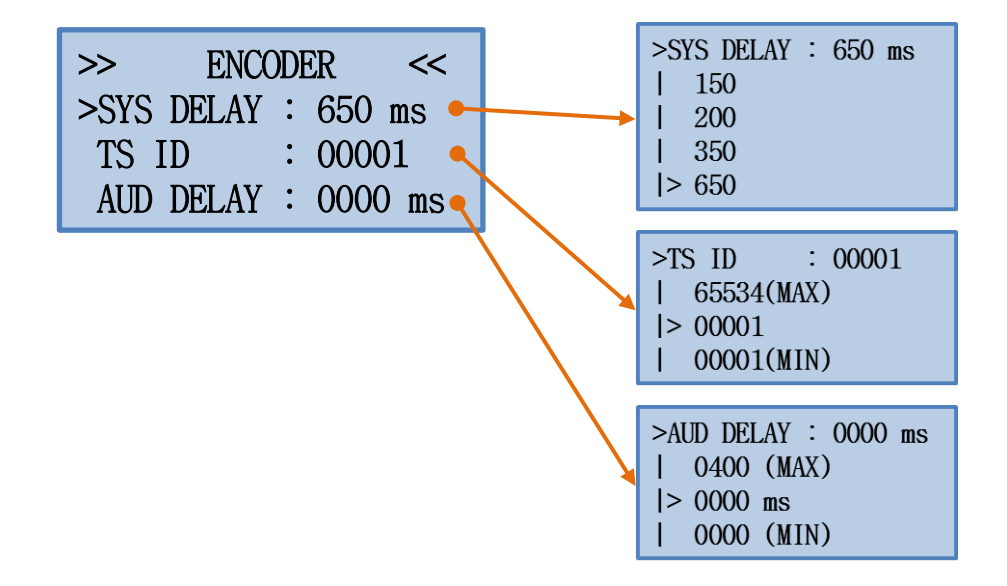

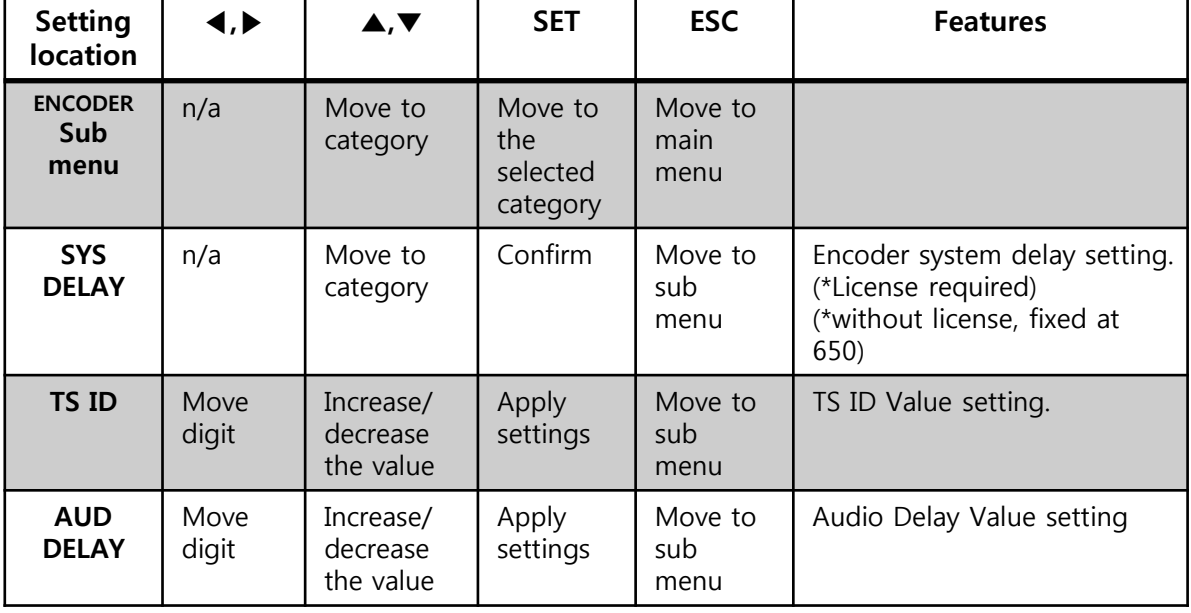

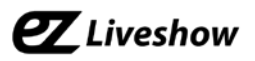

#### 5) PSIP Sub Menu and Setting Categories

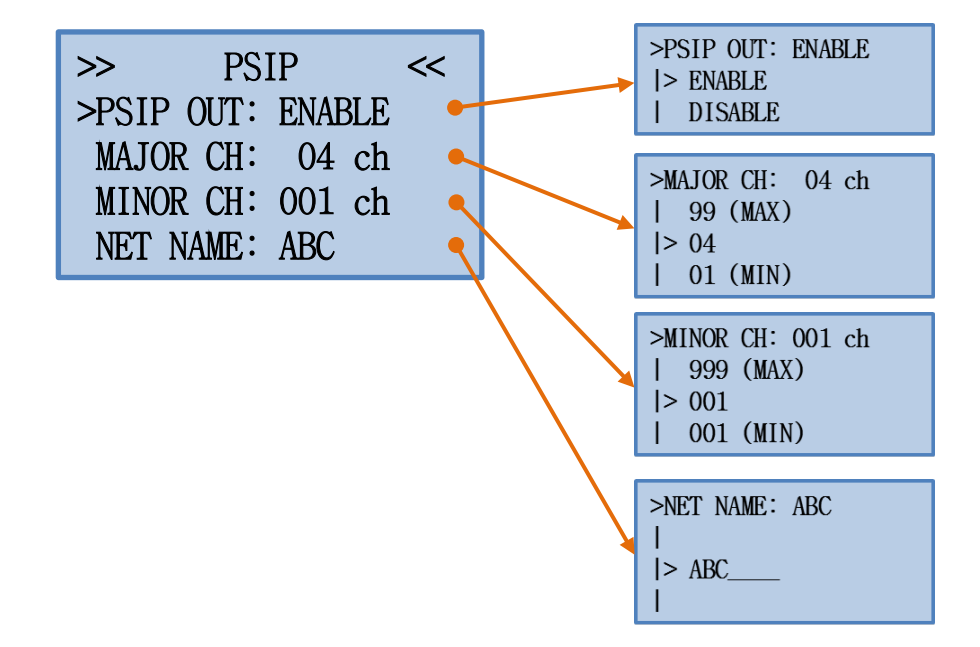

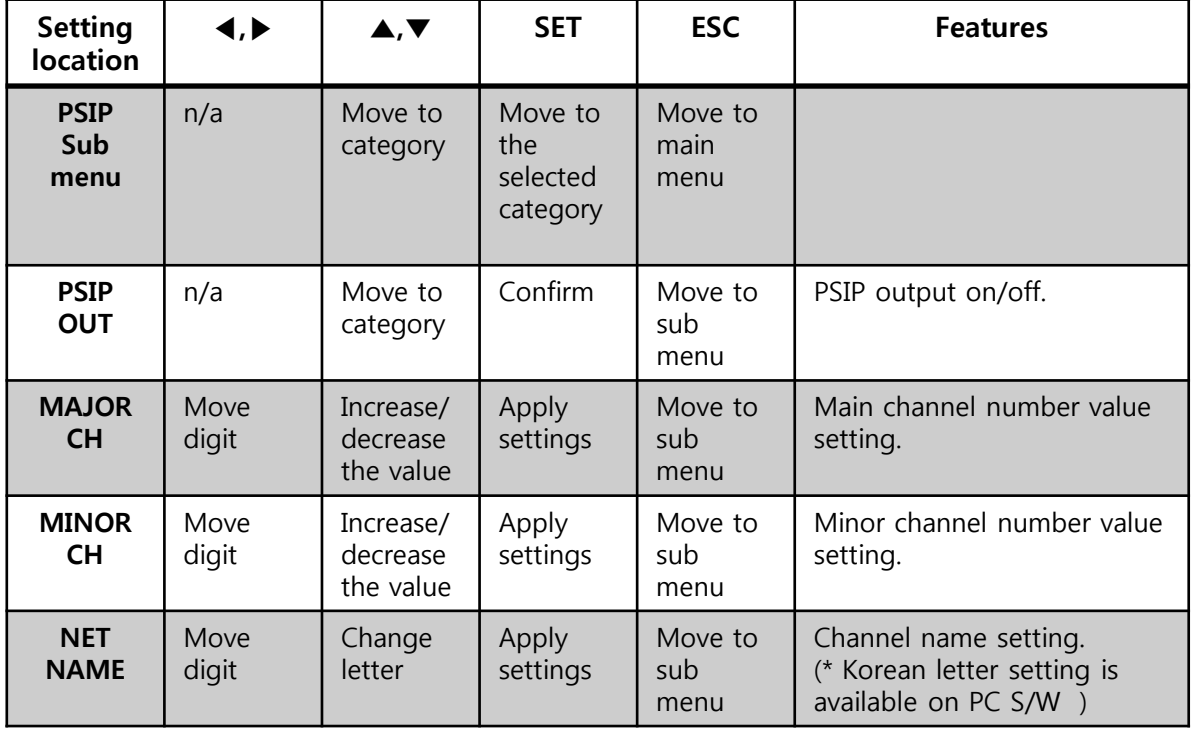

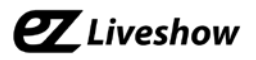

6) MODULATOR Sub Menu and Setting Categories

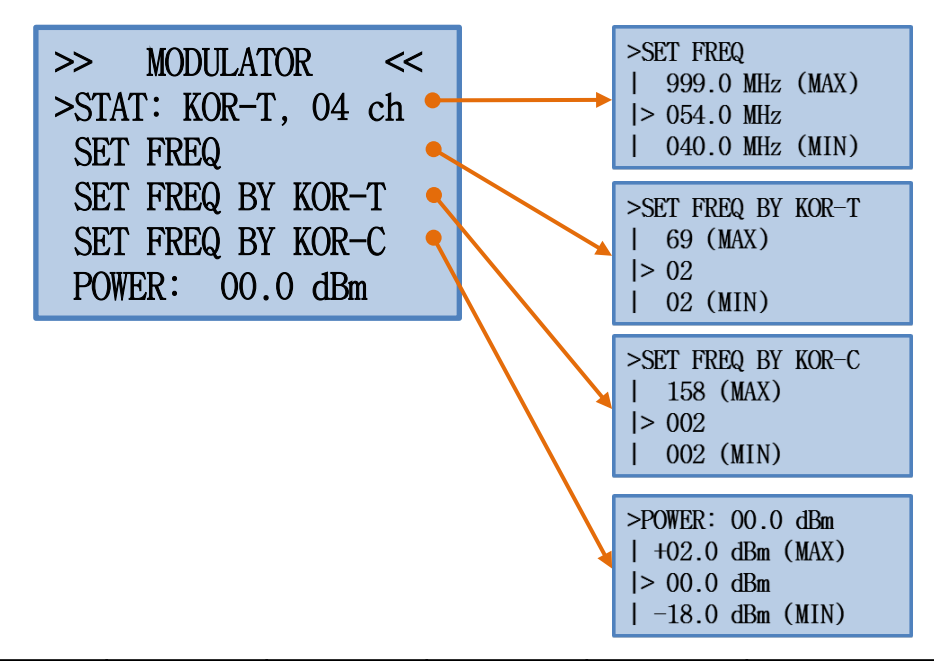

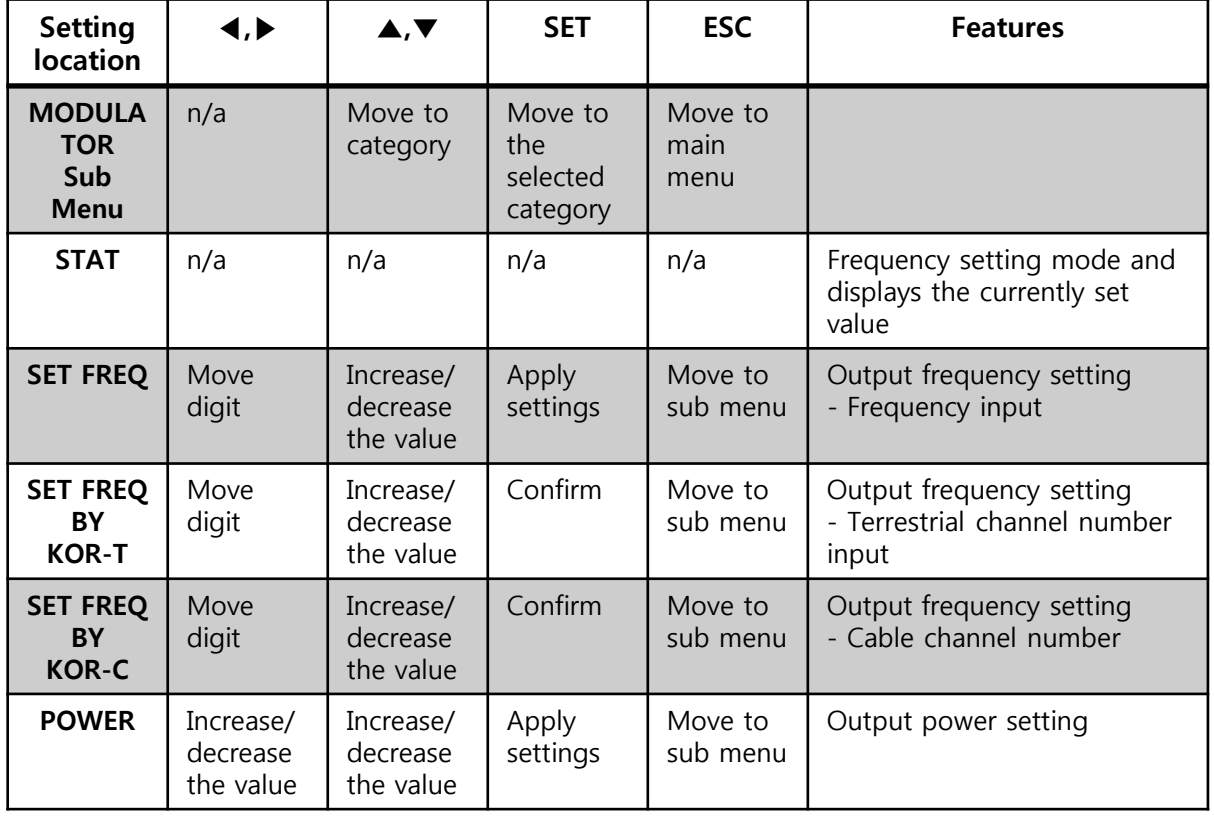

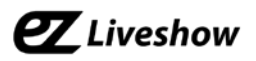

7) IP-OUT Sub Menu & Setting Categories (\*option)

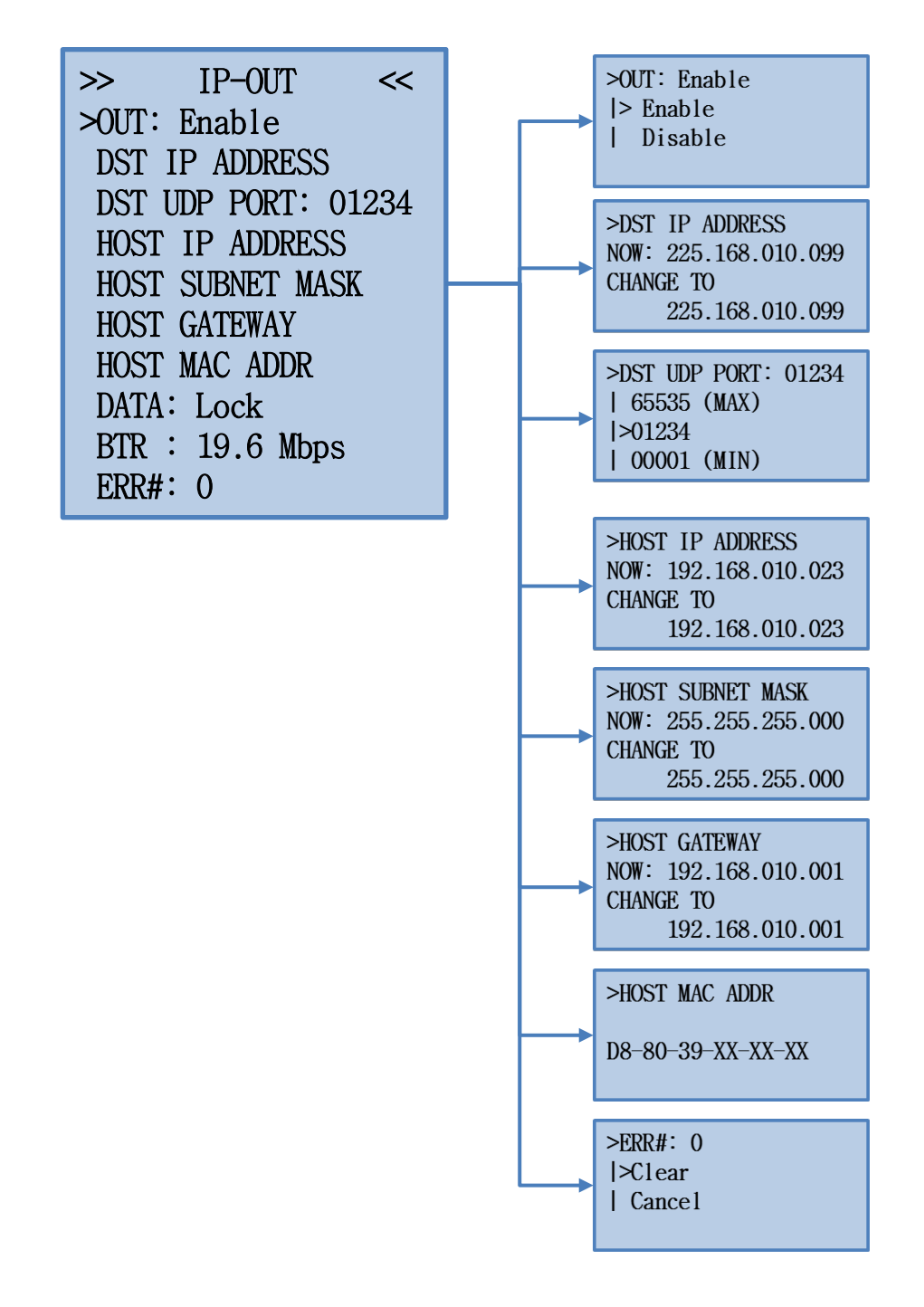

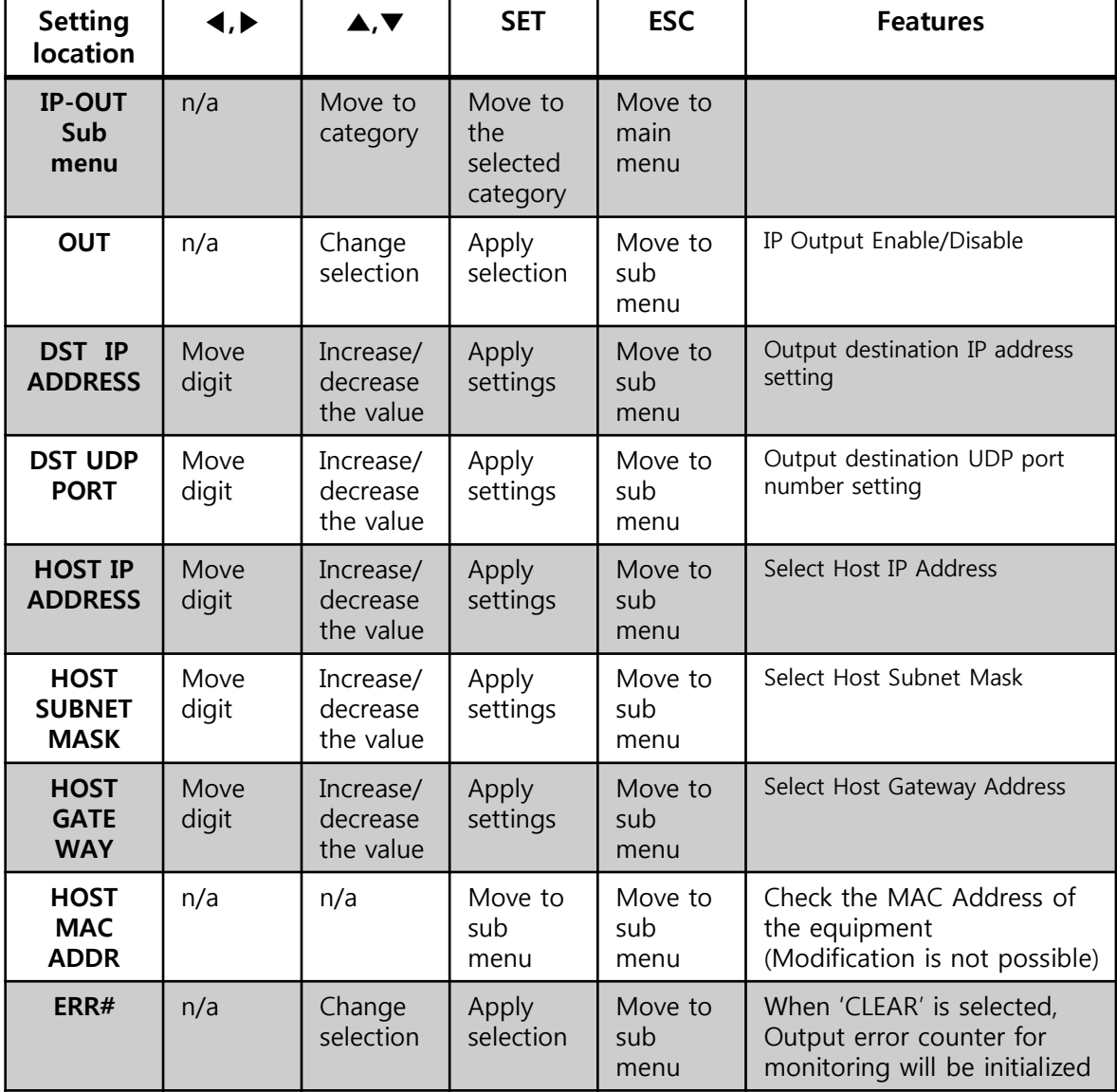

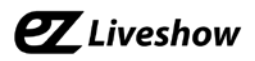

#### 8) SYSTEM Sub Menu and Setting Categories

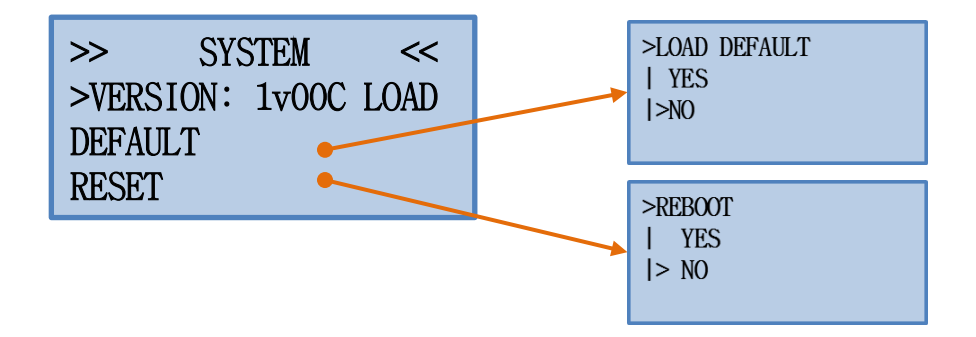

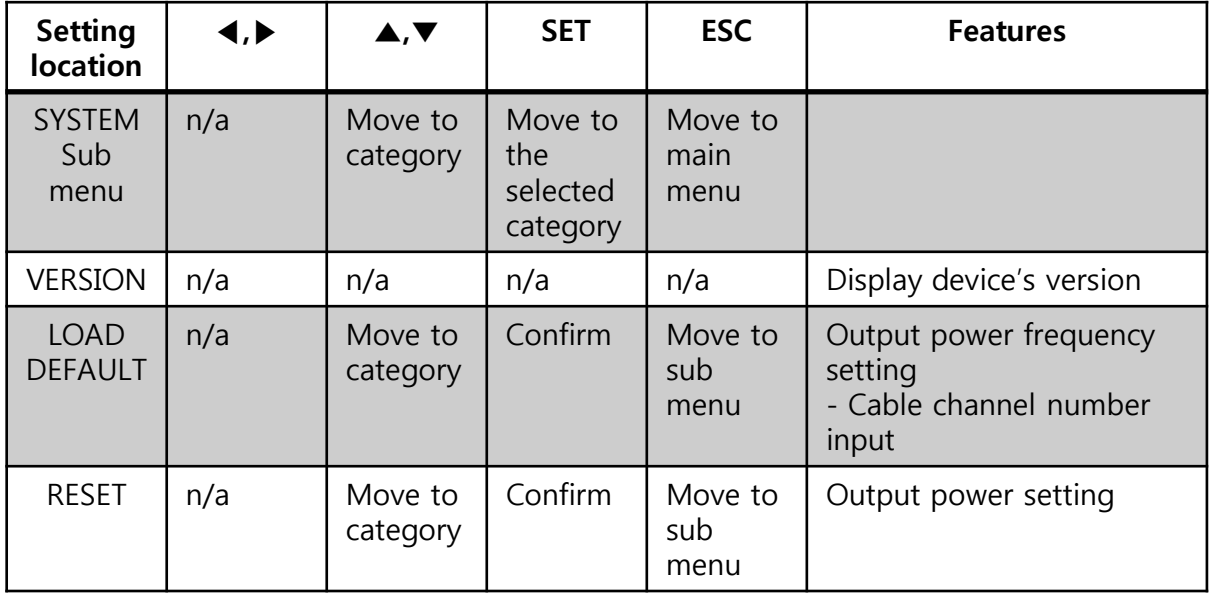

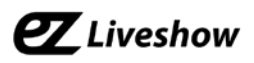

# **Appendix A. PC GUI Control S/W**

## **A.1. Connect EN3 with PC GUI S/W**

PC GUI S/W is connected via USB Port.

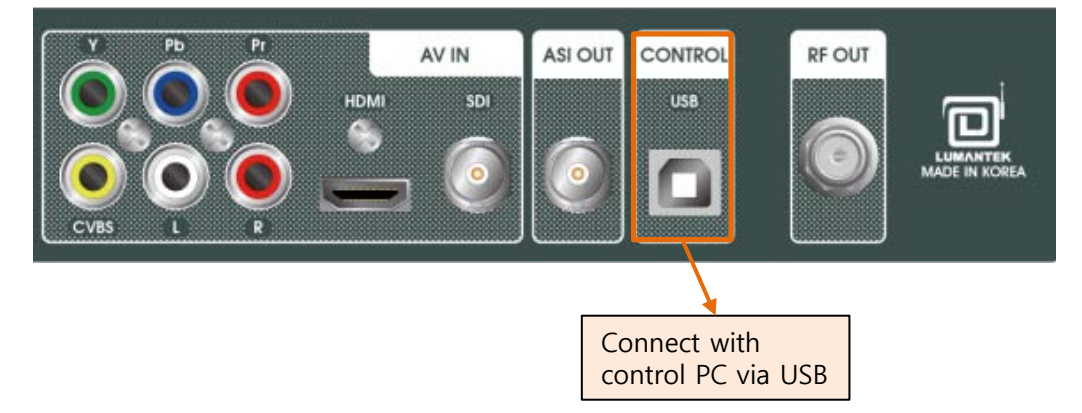

## **A.2. PC GUI S/W Driver installation and verification**

When PC and EN3 is connected, make sure that following driver is created PC. (COM number may differ from ours)

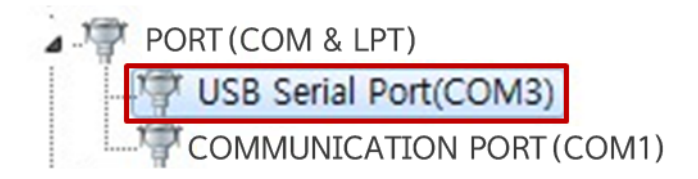

(\*if driver is not installed automatically, install CypressDriverinstaller.exe which comes with PC GUI S/W.)

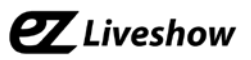

## **A.3. PC GUI S/W Connection and Control**

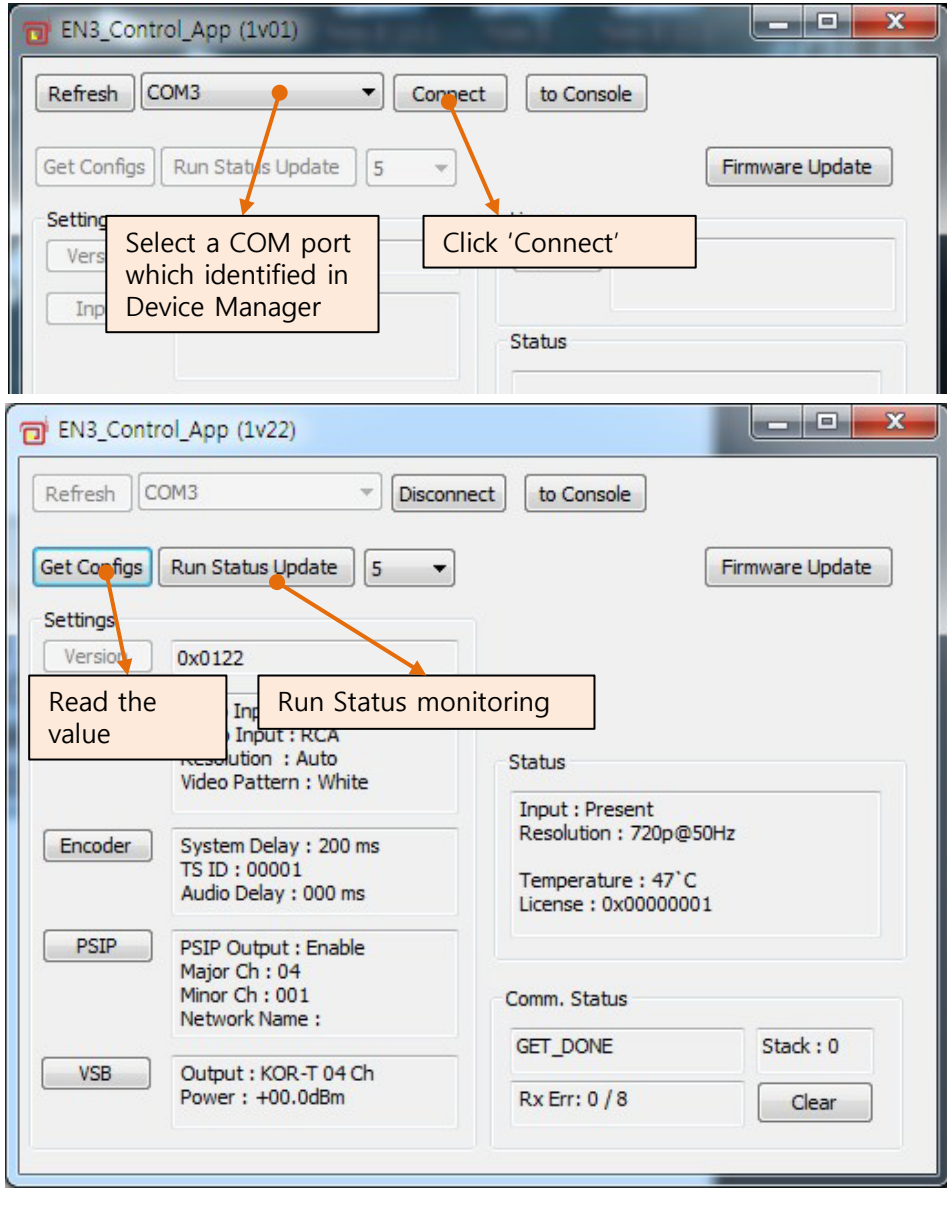

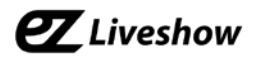

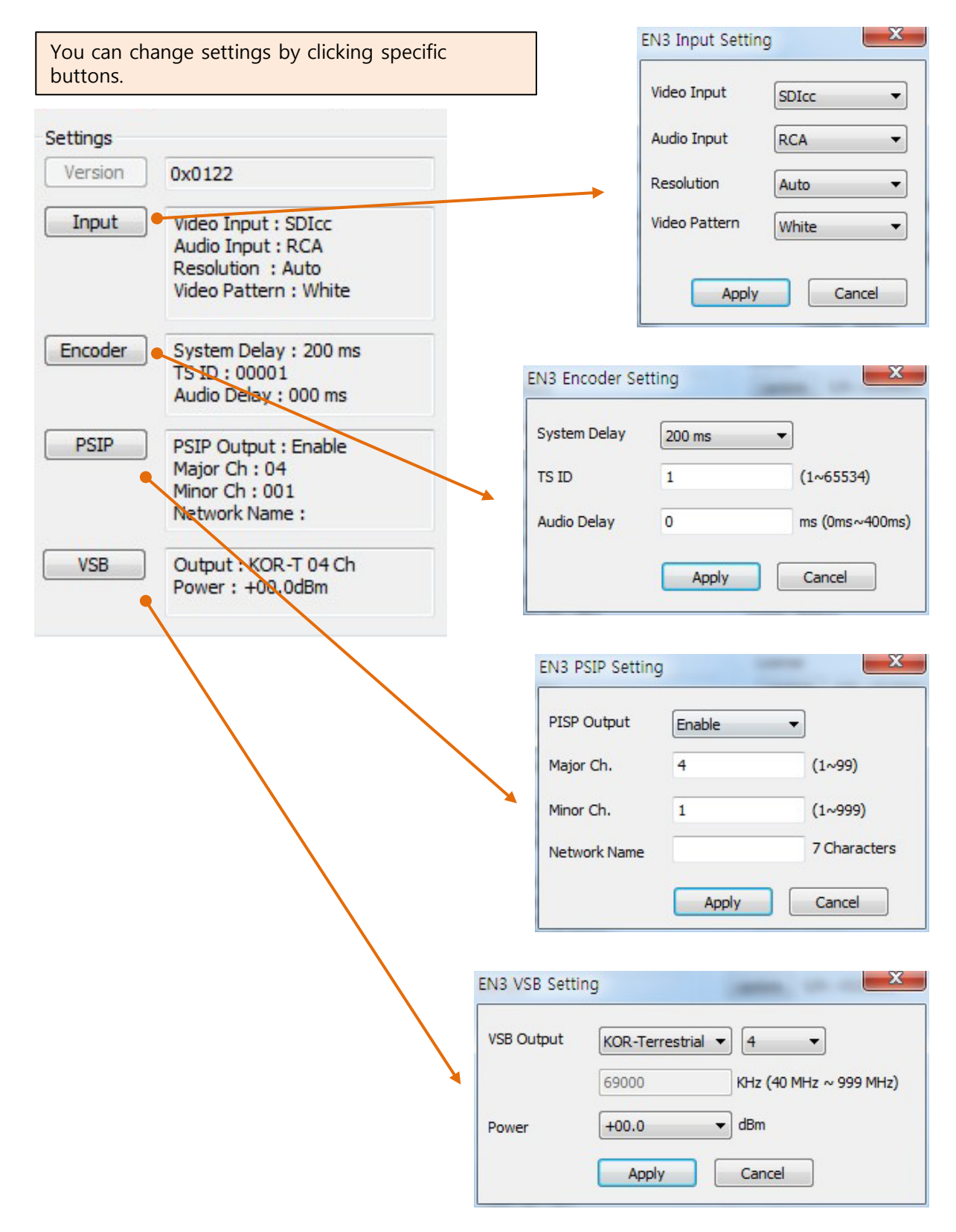

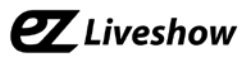

#### **A.4. PC GUI S/W Firmware Update**

Click following button to open firmware update window..

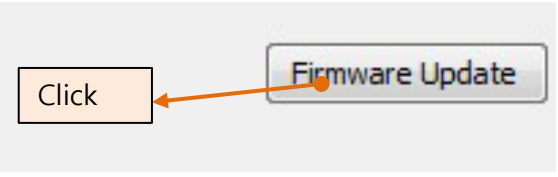

Click 'Open' and choose specific file and click 'Download' to start the firmware update.

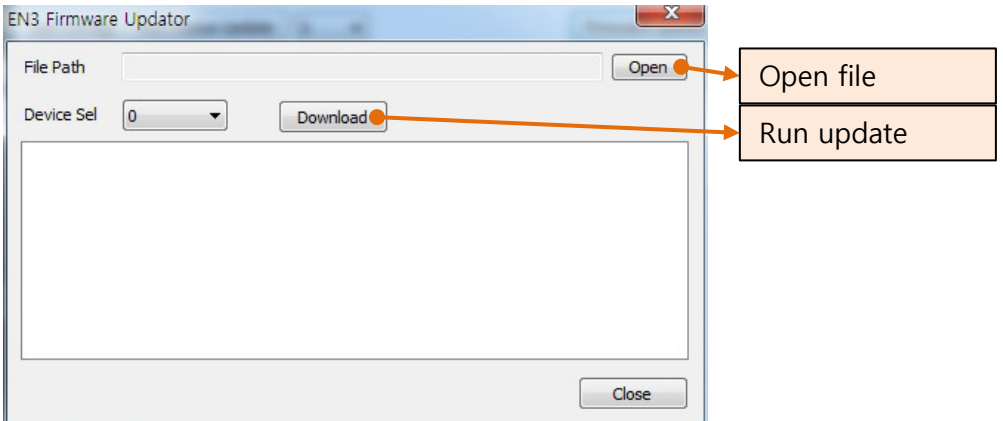

Make sure update is completed by checking the following message.

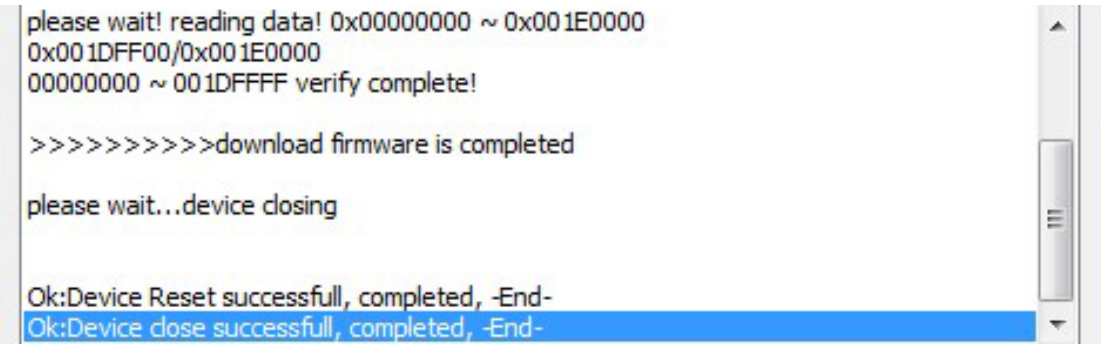

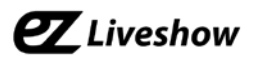

# **Appendix B. Frequency Table**

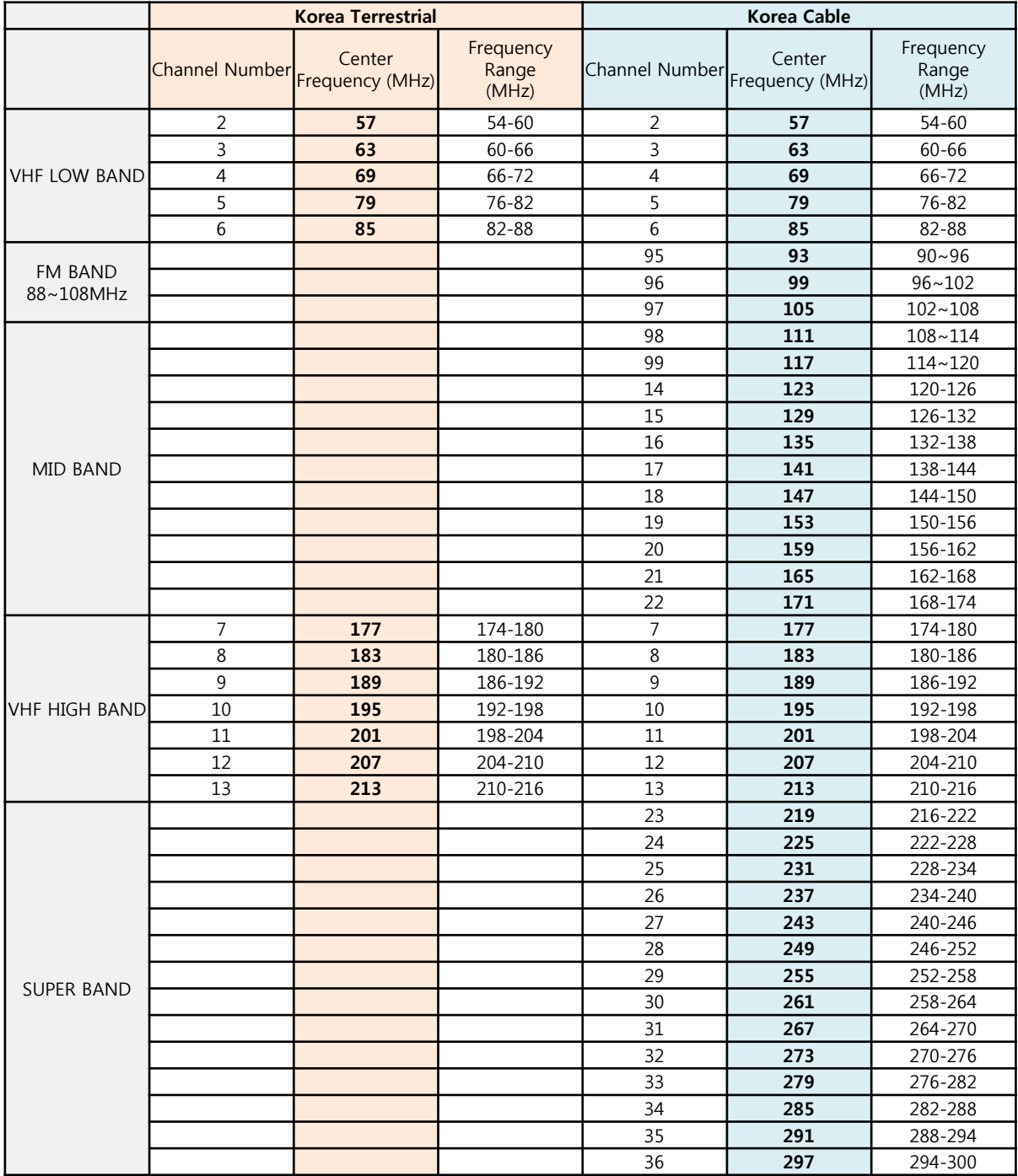

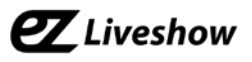

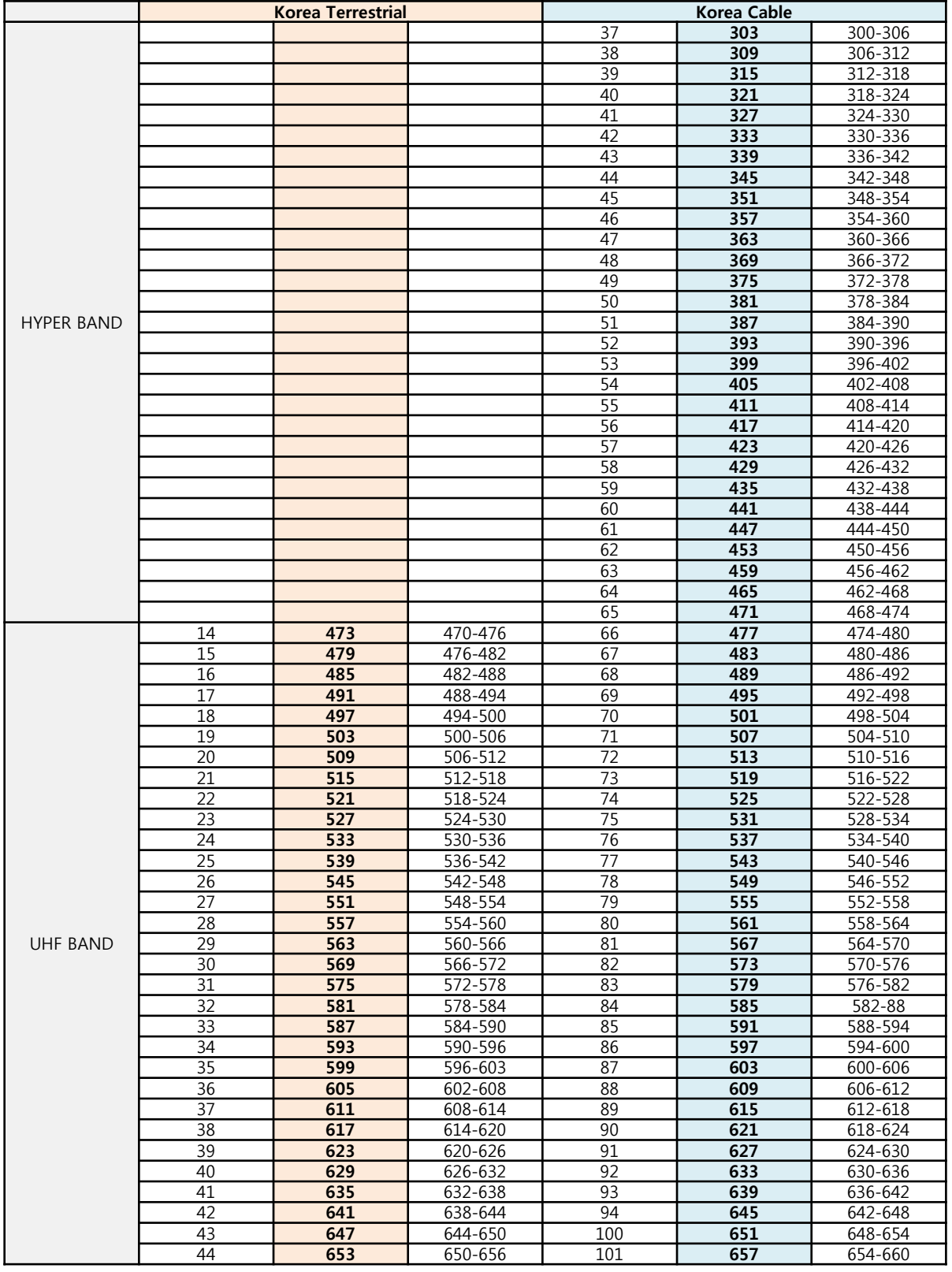

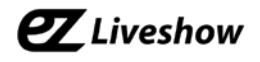

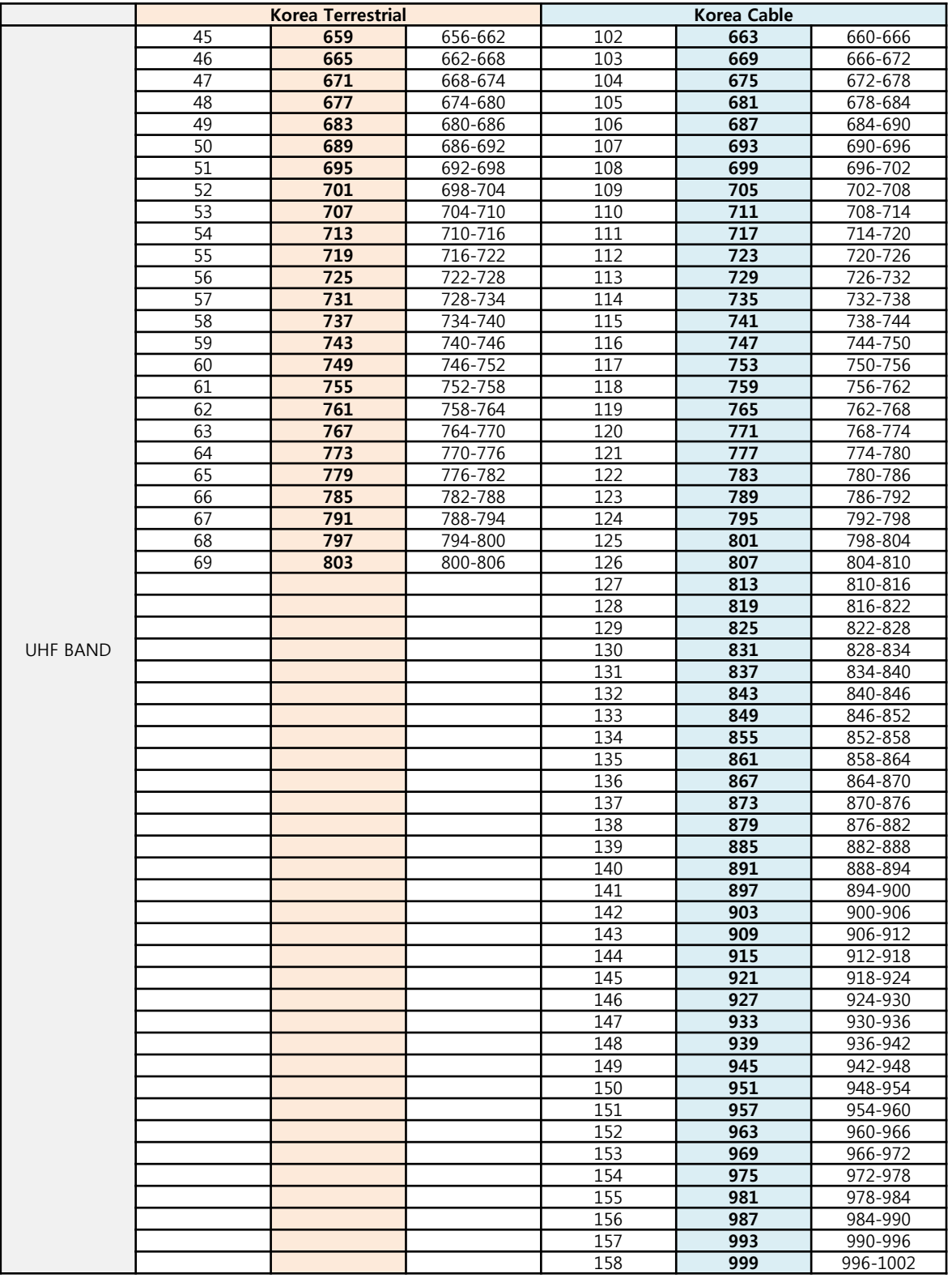